# **MyMoney Documentation**

*Release 1.0*

**Yannick Chabbert**

**Aug 21, 2018**

## Contents

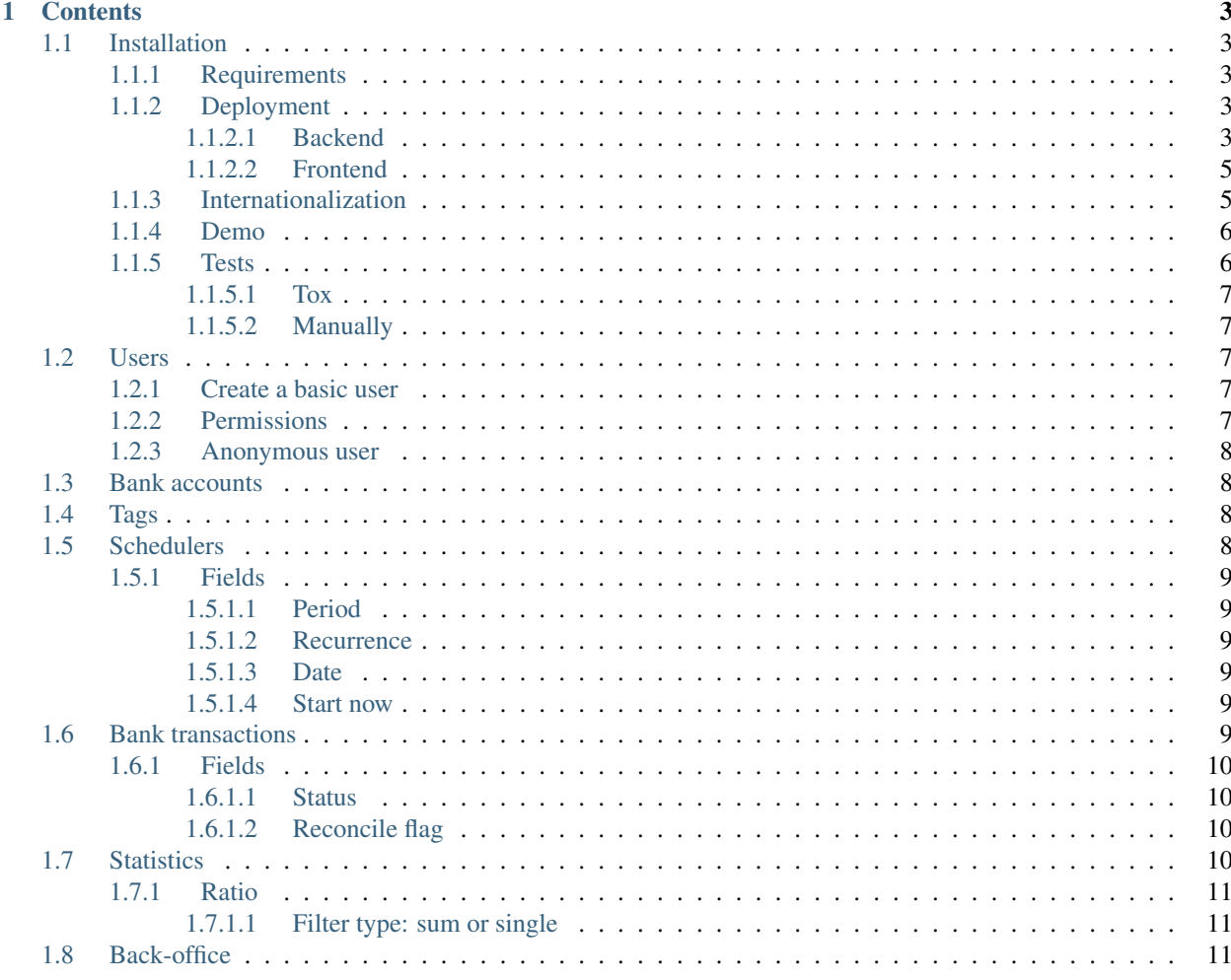

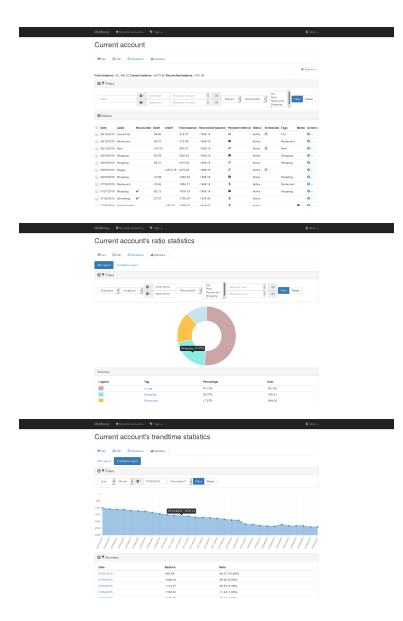

This is the documentation of the MyMoney project, a personal finance Web application build with the [Django](https://www.djangoproject.com/) framework.

Of course, just like this project, this documentation isn't really useful. This is mainly a good use case to learn Sphinx and ReadTheDoc :)

## CHAPTER 1

## **Contents**

## <span id="page-6-1"></span><span id="page-6-0"></span>**1.1 Installation**

#### <span id="page-6-2"></span>**1.1.1 Requirements**

- Python 3.4 (no backward compatibility)
- PostgreSQL only (no MySQL or SQLite support)

#### <span id="page-6-3"></span>**1.1.2 Deployment**

#### <span id="page-6-4"></span>**1.1.2.1 Backend**

The deployment is the same as any other Django projects. Here is a quick summary:

1. install required system packages. For example on Debian:

apt-get install python3 python3-dev postgresql-9.4 libpq-dev virtualenv

- 2. create a PostgreSQL database in a cluster with role and owner
- 3. create a virtualenv:

virtualenv <NAME> -p python3

- 4. install dependencies with pip (see *[Production](#page-7-0)* or *[Development](#page-7-1)*)
- 5. configure the settings (see *[Production](#page-7-0)* or *[Development](#page-7-1)*)
- 6. export the DJANGO\_SETTINGS\_MODULE to easily use the manage.py with the proper production setting. For example:

export DJANGO\_SETTINGS\_MODULE="mymoney.settings.production"

7. import the SQL schema:

./manage.py migrate

8. create a super user:

./manage.py createsuperuser

Note: WSGI will use the production.py settings, whereas manage.py will use the local.py by default.

#### <span id="page-7-0"></span>**Production**

• Install dependencies (in virtualenv):

pip install -r requirements/production.txt

• copy mymoney/settings/production.dist to mymoney/settings/production.py and edit it:

cp mymoney/settings/production.dist mymoney/settings/production.py

• install JS libraries first with *Bower* (see *[Frontend](#page-8-0)*) then collect statics files:

./manage.py collectstatic

• execute the Django check command and apply fixes if needed:

./manage.py check --deploy

- Set up cron tasks on server to execute the following commands:
	- cloning recurring bank transactions:

./manage.py clonescheduled

– cleanup tasks (only usefull with further user accounts):

./manage.py deleteorphansbankaccounts

At the project root directory, the scripts directory provides bash script wrappers to execute these commands. Thus, you could create cron rules similar to something like:

```
0 1 * * * ABSOLUTE_PATH/scripts/clonescheduled.sh <ABSOLUTE_PATH_TO_V_ENV>
0 2 * * * ABSOLUTE_PATH/scripts/deleteorphansbankaccounts.sh <ABSOLUTE_PATH_TO_V_ENV>
```
For example, create a file in /etc/cron.d/clonescheduled, and edit:

0 2 \* \* \* <USER> /ABSOLUTE\_PATH/scripts/clonescheduled.sh <ABSOLUTE\_PATH\_TO\_V\_ENV>

#### <span id="page-7-1"></span>**Development**

• Install dependencies:

pip install -r requirements/local.txt

• copy mymoney/settings/local.dist to mymoney/settings/local.py and edit it:

cp mymoney/settings/local.dist mymoney/settings/local.py

#### <span id="page-8-0"></span>**1.1.2.2 Frontend**

- 1. first intall [npm](https://www.npmjs.com) (embed with nodejs)
- 2. install [Bower](http://bower.io) with *npm*:

npm install --production

3. At the project root directory, run the following command to install JS libraries dependencies:

```
./node_modules/bower/bin/bower install --production
```
#### <span id="page-8-2"></span>**Development**

1. install *gulp* globally to use it as a command line tool:

npm install -g gulp

2. go to the project root directory and install gulp dependencies:

```
npm install
```
- 3. once *node* packages are installed *locally* in ./node\_modules, you should be able to execute the following gulp commands implemented in gulpfile.js:
	- *js*: concat and minify js
	- *css*: concat and minify css

To execute all commands at once, from the project root directory, just execute:

gulp

#### <span id="page-8-1"></span>**1.1.3 Internationalization**

1. copy mymoney/settings/l10n.dist to mymoney/settings/l10n.py and edit it:

cp mymoney/settings/l10n.dist mymoney/settings/l10n.py

Further notes about some additional settings:

- USE\_L10N\_DIST: Whether to use the minify file including translations. It imply that the translated file is generated with *gulp* (mymoney.min.<LANGCODE>.js). If false (default), additionnal JS translations files would be loaded.
- BOOTSTRAP\_CALENDAR\_LANGCODE: If USE\_L10N\_DIST is false, the language code to use to load the translation file at: mymoney/static/bower\_components/bootstrap-calendar/js/ language/<LANGCODE>.js
- BOOTSTRAP\_DATEPICKER\_LANGCODE: If USE\_L10N\_DIST is false, the language code to use to load the translation file at: mymoney/static/bower\_components/ bootstrap-datepicker/js/locales/bootstrap-datepicker.<LANGCODE>.js
- 2. edit your final setting file to use the l10n configuration instead:

```
# from .base import *
from .l10n import *
```
- 3. optionally build the minified JS distribution for your language. To achieve it, you first need to have *gulp* installed. See section *[Development](#page-8-2)* for more details about *gulp*. The gulp js accept optional parameters:
	- --lang: the IETF language code of the form : *xx-XX*. Must be the same as the Django LANGUAGE\_CODE setting.
	- $-\text{lang}\text{-}bt\text{-cal}$ : the Bootstrap calendar language code to use. To see the list of available code supported, take a look at : mymoney/static/bower\_components/bootstrap-calendar/js/ language/<LANGCODE>.js
	- $-\text{lang}\text{-}bt\text{-}dp$ : the Bootstrap datepicker language code to use. Be careful, currently the language code must be of the form *xx* and not *xx-XX*. To see the list of available language codes, take a look at : mymoney/static/bower\_components/bootstrap-datepicker/js/locales/ bootstrap-datepicker.<LANGCODE>.js

For example, for a French minify JS file, you should execute:

gulp js --lang=fr-FR --lang\_bt\_cal=fr-FR --lang\_bt\_dp=fr

Note: Seems too much verbose to specify 3 arguments for languages but unfortunetly, none of them used the same. . .

Note: Only *French* internationalisation/translations are supported for now. But any contributions are welcome!

#### <span id="page-9-0"></span>**1.1.4 Demo**

To have a quick look, you could generate some data with the following commands:

./manage.py demo

You can also clear any data relatives to the project's models with:

```
./manage.py demo --purge
```
#### <span id="page-9-1"></span>**1.1.5 Tests**

Whichever method is used, you must create a setting file for testing. Copy mymoney/settings/test.dist to mymoney/settings/test.py and edit it:

```
cp mymoney/settings/test.dist mymoney/settings/test.py
```
#### <span id="page-10-0"></span>**1.1.5.1 Tox**

You can use [Tox.](http://tox.readthedocs.org) At the project root directory without virtualenv, just execute:

tox

Behind the scenes, it runs several *testenv* for:

- [pylama](https://pylama.readthedocs.org)
- [isort](https://github.com/timothycrosley/isort)
- [Sphinx](http://sphinx-doc.org)
- test suites with coverage and report

#### <span id="page-10-1"></span>**1.1.5.2 Manually**

1. install dependencies:

pip install -r requirements/test.txt

2. then execute tests:

./manage.py test --settings=mymoney.settings.test mymoney

## <span id="page-10-2"></span>**1.2 Users**

#### <span id="page-10-3"></span>**1.2.1 Create a basic user**

To don't mix superuser and basic user permissions, you will need to create and use only a *basic* user. Otherwise, if you use the superuser account on front-office and try to create a bank account, you won't see your own account in the owner list.

Note: This is intentional : a basic user cannot add super user or staff user as an owner of a bank account.

1. create the superuser if not already:

./manage.py createsuperuser

2. connect to the Django backoffice in order to create a user account.

Warning: Don't forget to assign any permissions required (i.e: beginning with *bank*).

#### <span id="page-10-4"></span>**1.2.2 Permissions**

Each permissions are derived from the default Django model (add, change, delete). However, here is additional permissions:

• administer owners: allow user to manager owners of a bank account

#### <span id="page-11-0"></span>**1.2.3 Anonymous user**

Because being authenticated is required, an anonymous user could only access the /login url (LOGIN\_URL) or back-office (ADMIN\_BASE\_URL). Any attempt as an anonymous user to access an another url would redirect to the login page.

## <span id="page-11-1"></span>**1.3 Bank accounts**

The first thing you should do for the first time is to create a new bank account. After being logged in, you should be on the page /bank-account/. You could see *actions links* on the top right corner. Click on *Add*.

Once created, you should see it in the list. Click on it. You should go to the bank account overview page. From this page, you could navigate to:

- edit the bank account
- delete the bank account (through *action links*)
- schedule bank transactions of this bank account
- see statistics of this bank account
- add bank transactions for that bank account
- filter results with a form
- apply some actions on bank transactions

Note: If you have only one bank account, you will be redirected to its page after being logged in. Otherwise, you will be redirected on the bank accounts list page at /bank-account/.

## <span id="page-11-2"></span>**1.4 Tags**

The second step could be to create tags. In the navbar, in *tags* section, click on *My tags* (/ bank-transaction-tag/list/). You are on the tags overview page. From this page, you could apply the following actions on tags:

- add
- edit
- delete

Note: Owners of the same bank account could also view/use your tags (so even if they are not the owner of the tag). However, a user without relationship (i.e: not being the owner of your bank accounts) can't view/use your tags.

## <span id="page-11-3"></span>**1.5 Schedulers**

Even before trying to insert some bank transaction, a better approach would be to create first bank transaction schedulers (for recurring payments for e.g).

On the page of the bank account, click on the link *Schedule* in the menu tab links. You are redirected to the scheduler overview page. On this page, you could:

- see a summary of periodic debit/credit
- add/edit/delete scheduler

#### <span id="page-12-0"></span>**1.5.1 Fields**

Some fields need more explanations:

#### <span id="page-12-1"></span>**1.5.1.1 Period**

For the moment, there are two kinds of periods:

- weekly: clone bank transactions every week for a given date, depending on localization (i.e. first day of the week).
- monthly: clone bank transactions every month for a given date. Don't worry, each month is properly respected : The 2015-01-29 will be 2015-02-28 for the next month.

#### <span id="page-12-2"></span>**1.5.1.2 Recurrence**

You can specify how many time the scheduler will be repeat with the *recurrence* field. Leave it empty to be repeated indefinitely. If not infinite, when 0 is reached, the scheduler is automatically deleted.

#### <span id="page-12-3"></span>**1.5.1.3 Date**

The *date* is used to be repeated for the next corresponding period. For example, if you have a rent every 10 of the month, you should write a date where day is 10, and month is the **current** month (not the next month), even if the current day is 26 for example.

Warning: Keep in mind that when the background task (cron) would try to clone a bank transaction, it will create it for the next date.

#### <span id="page-12-4"></span>**1.5.1.4 Start now**

When you create a scheduler, you may be interesting in running it immediately. However be careful, it would create a new bank transaction for the next period based on the date/period given. Thus, if you want to create an automatic bank transaction for the current month, the date field must be set for the previous month.

### <span id="page-12-5"></span>**1.6 Bank transactions**

Once bank accounts, tags, and schedulers are created, you could now begin to create other bank transactions. You can manage bank transactions from the related bank account page overview:

- add
- edit
- delete

On the bank account page, you can filter bank transactions. But also apply some actions in bulk by checking the corresponding boxes:

- reconciled selected bank transactions
- unreconciled selected bank transactions
- delete

Bank transactions alter the bank account balance when they are:

- created
- updated
- deleted

If you don't want to apply these alterations, you may set the bank transaction's status to *inactive*. See *[Status](#page-13-1)*.

#### <span id="page-13-0"></span>**1.6.1 Fields**

Some fields need more explanations:

#### <span id="page-13-1"></span>**1.6.1.1 Status**

Each statuses may have the following actions:

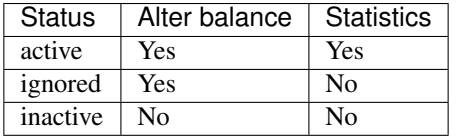

Indeed, bank transactions could:

- alter the bank account balance. Thus, they are used for the total of the balance (future, current, reconciled)
- being used for statistics (ratio and trendtime)

*Active* is the default status. *Ignored* could be used for internal transfer for example. You may need it if you want to alter the bank account balance but don't want to pollute your statistics with. *Inactive* exists for purpose only. I didn't find any use cases for it now. May be changed/removed in the future.

#### <span id="page-13-2"></span>**1.6.1.2 Reconcile flag**

This is a marker which indicates whether it is synchronous with your real bank account. It is usefull to anticipate expenses for example. You can see a quick summary of the reconciled balance as well as the total reconciled balance. On the contrary, you can also see the balance from a given bank transaction or the future total balance.

## <span id="page-13-3"></span>**1.7 Statistics**

You can check statistics for a given bank account. To do so, go on the bank account page and click on the menu tab item *Statistics*. You can then switch between two view modes:

- ratio report: based on tags
- trendtime report: based on dates

Each report provides some basic filters and a quick summary. Each summary has more details when you click on a targeted item.

#### <span id="page-14-0"></span>**1.7.1 Ratio**

#### <span id="page-14-1"></span>**1.7.1.1 Filter type: sum or single**

Ratio statistics display results grouped by tags. To have relevant percentage, numbers compared must be of the same sign (positive or negative). That's why there is two *sub-types*:

- expenses
- wages

For an expense search with *single* mode, each negative bank transactions are used. For an expenses search with *sum* mode, each negative sum of tags are used.

For example, imagine you do some shopping for \$100. Unfortunetely, you discover that an item isn't good. You return it and get a refund of \$25. With *single* type filter, the amount used would be -\$100. Whereas with *sum* type filter, the amount used would be  $-100 + 25 = -\$75$ .

Most of the time, the desired mode should be *sum*, that's why this is the default mode.

## <span id="page-14-2"></span>**1.8 Back-office**

Anytime, remember that if you need to bypass the default UI, you could still use the default Django back-office, reachable at /admin (by default) with a staff or superuser account.

Note: You can modify the setting ADMIN\_BASE\_URL to an other value than *admin* for obvious security reason.

Warning: With the production setting template, the ADMIN\_BASE\_URL is intentionally set to an empty value to throw a CRITICAL check messages when the following command is run . /manage.py check --deploy.